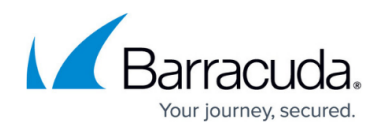

# **How to Configure VPN Templates in the SSL VPN**

#### <https://campus.barracuda.com/doc/72516514/>

By adding group policy-based VPN templates to your firewall's SSL VPN resources, you can let end users self-provision the VPN clients on their Windows, macOS, or iOS devices. Users then only need to log into their desktop or mobile portal and click the provisioning link. By default, the VPN template uses session and user attributes for single sign-on. The downloaded file automatically configures the Barracuda VPN client or iOS VPN client, depending on the operating system. Currently, VPN files containing personal license files (\*.lic) cannot be uploaded.

### **Before You Begin**

- Configure a client-to-site VPN group policy. For more information, see [Client-to-Site VPN](http://campus.barracuda.com/doc/72516141/).
- (macOS and Windows only) Install the Barracuda VPN Client. For more information, see [Installing the Barracuda Network Access/VPN Client for Windows](http://campus.barracuda.com/doc/46206559/).

#### **Configure the VPN Template**

Configure the client-to-site VPN access policy to allow CudaLaunch.

- 1. Go to **VPN > Client-To-Site VPN**.
- 2. In the **VPN Access Policies** section, edit an access policy, or click **Add Access Policy** and create a policy. Configure the VPN clients and network information to be passed to clients. For more information, see [Client-to-Site VPN.](http://campus.barracuda.com/doc/72516141/)
- 3. In the **Add / Edit VPN Access Policy** window, set **Use for CudaLaunch** to **Yes**.
- 4. (optional) Click **Browse** to upload a PNG file for the web portal. It must be less than 30 kB and no larger than 80x80 pixels.
- 5. In the **CudaLaunch Server** field, enter the IP address of the server providing CudaLaunch.
- 6. In the **Allowed Groups** field, enter the user groups that the policy setting applies to. Click **+** after each entry. You can use question marks (?) and asterisks (\*) as wildcard characters.

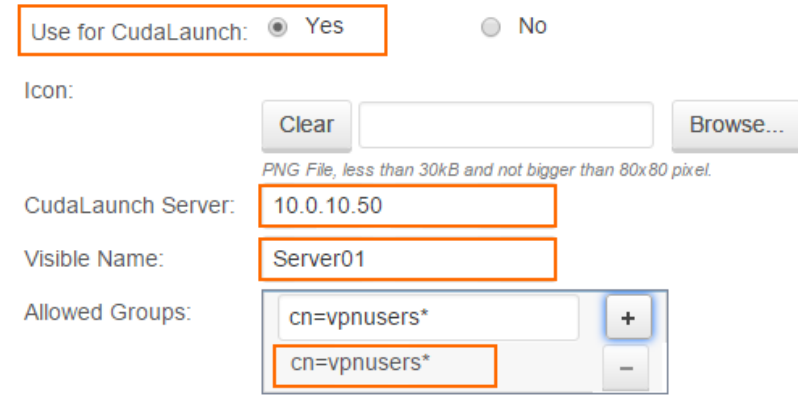

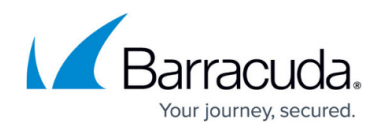

#### 7. Click **Save**.

The VPN template can now be used to self-provision your user's Windows, macOS, and iOS devices via the web portal as well as full device VPN in the CudaLaunch mobile app.

#### **VPN Self-Provisioning**

To configure the VPN clients on their desktop or iOS device, users can access the VPN templates through either the SSL VPN web portals or CudaLaunch. Clicking on the VPN template resource adds the VPN group policy to the VPN client installed on the device. For CudaLaunch on the mobile devices, the VPN connection is fully managed by the app, including updating the VPN profile if the VPN file attached to the VPN template in the SSL VPN is changed. For Windows and macOS devices, the VPN connection for the Barracuda VPN Client can be downloaded directly from CudaLaunch or the web portal, but VPN configuration changes are not synced.

For more information, see:

- [CudaLaunch](http://campus.barracuda.com/doc/72515874/)
- [Self-Service VPN Provisioning for iOS Devices](http://campus.barracuda.com/doc/72516521/)
- **[Self-Service VPN Provisioning on Microsoft Windows](http://campus.barracuda.com/doc/72516330/)**
- [Self-Service VPN Provisioning on macOS](http://campus.barracuda.com/doc/72516527/)

## Barracuda CloudGen Firewall

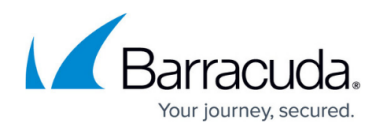

#### **Figures**

1. ssl\_tmp\_01.png

© Barracuda Networks Inc., 2019 The information contained within this document is confidential and proprietary to Barracuda Networks Inc. No portion of this document may be copied, distributed, publicized or used for other than internal documentary purposes without the written consent of an official representative of Barracuda Networks Inc. All specifications are subject to change without notice. Barracuda Networks Inc. assumes no responsibility for any inaccuracies in this document. Barracuda Networks Inc. reserves the right to change, modify, transfer, or otherwise revise this publication without notice.